## Первый запуск обработки 1С из мастера настройки Mobile SMARTS

Последние изменения: 2024-03-

При первом запуске в 1С передается параметр-строка вида: «c65ccd10-6daa-496e-92aa-80043476f2e8|C:\ProgramData\Cleverence\Базы Mobile SMARTS\ Магазин 15, Полный\Backup[|http://127.0.0.1:10501/c65ccd10-6daa-496e-92aa-80043476f2e8?altip=](http://10.0.0.29:10501/c65ccd10-6daa-496e-92aa-80043476f2e8?altip=VM-WIN10-USR-12)[SERVER\\_NAME»](http://127.0.0.1:10501/c65ccd10-6daa-496e-92aa-80043476f2e8?altip=SERVER_NAME)

Данная строка состоит из 3 подстрок, разделенных символом «/»:

- **ID базы** c65ccd10-6daa-496e-92aa-80043476f2e8.
- **Путь до папки с бэкапами** C:\ProgramData\Cleverence\Базы Mobile SMARTS\ Магазин 15, Полный\Backup.
- **URL базы** = протокол + IP сервера Mobile SMARTS + порт + ID базы [http://127.0.0.1:10501/c65ccd10-6daa-496e-92aa-80043476f2e8?](http://127.0.0.1:10501/c65ccd10-6daa-496e-92aa-80043476f2e8?altip=SERVER_NAME.) altip=SERVER\_NAME.

Далее запускается алгоритм проверки существования базы, которая была передана в параметрах запуска и её доступность для подключения. Для этого:

- 1. Проверяем подключение через [REST](https://www.cleverence.ru/support/category:747/) API по URL базы (сначала с клиента, в случае неудачи с сервера), затем проверяем совместимость [платформы](https://www.cleverence.ru/support/category:526/) Mobile SMARTS с REST API. Если все получилось, значит, текущая база существует и доступна для подключения. Если нет – пытаемся подключиться через [COM](https://www.cleverence.ru/support/category:735/) сначала с клиента, в случае неудачи – с сервера.
- 2. Если URL базы отсутствует в параметре запуска, берем 1-ую подстроку параметра в качестве ID базы и пытаемся подключиться через COM сначала с клиента, в случае неудачи – с сервера.
- 3. Сохраняем в хранилище общих настроек 1С (ХОН) по ключу «Cleverence\_РасположениеКомпоненты» переменную ядра «РасположениеКомпоненты» (НаКлиенте или НаСервере).

Если база существует и доступна для подключения:

- 1. Сохраняем в ХОН по ключу «Cleverence\_ПараметрыПодключенияMS» переменную ядра «ПараметрыПодключенияMS» – всю структуру параметров подключения базы (ID базы, имя базы, ID приложения, строка подключения, QR, логин, токен, имя ИО, тип установленного продукта, уровень приложения).
- 2. Сохраняем в ХОН по ключу «Cleverence\_РежимВыбораБазы» режим выбора базы («СтрокаПодключения» или «ИзСписка»).
- 3. Сохраняем в ХОН по ключу «Cleverence\_ТипИнтерфейса» тип интерфейса (REST\_API или COM).

Далее производим инициализацию ядра (локального или глобального, в зависимости от того, откуда доступна база Mobile [SMARTS–](https://www.cleverence.ru/support/17309/) с клиента или с сервера):

- 1. В переменную ядра **«КатегорииНастроекMS»** получаем категории настроек: сериализуемые, узловые, настройки подключения, настройки справочников, настройки номенклатуры.
- 2. Получаем пустую структуру настроек в переменную ядра **«ТекущиеНастройкиMS»** все возможные ключи настроек (например, «ВыгружатьНоменклатуруСразу», «НастройкиОбменаСправочников», «НастройкиБизнесПроцессов»).
- 3. Получаем значения настроек из базы Mobile SMARTS и заполняем ими пустую структуру настроек. Если выбран какой-либо текущий узел для текущей базы 1С, то получаем настройки из базы Mobile SMARTS, привязанной к этому узлу (это может быть как частная база, так и основная база Mobile SMARTS).
- 4. В переменную ядра «Структура Метаданных» сохраняем метаданные документов 1С, метаданные документов MS, пользователи MS, устройства MS, таблицы MS, UniПолейНоменклатуры.
- 5. В переменную ядра «Данные Текущего Узла» получаем Ид, Имя узла и Ид базы MS, привязанной к этому узлу.
- 6. В переменную ядра «ПраваПользователя» получаем права пользователя, например, «Администратор», «Пользователь». Механизм пока в разработке, является заготовкой для своей системы разграничения прав.
- 7. Выполняем обновление структуры настроек, если структура настроек изменилась.
- 8. Временная заплатка объединяем произвольные коды, если произвольные коды лежат в 4-х ключах:
- 9. Произвольные Коды\_Выгрузка\_Шапка Документа. Произвольные Коды\_Выгрузка\_Табличная Часть Документа. Произвольные Коды\_Загрузка\_ШапкаДокумента. Произвольные Коды\_Загрузка\_Табличная Часть Документа.
- 10. Проверяем обновление типовых бизнес-процессов.
- 11. Собираем общую структуру настроек бизнес-процессов из ключей «НастройкиБизнесПроцессов\_ПоУмолчанию», «НастройкиБизнесПроцессов\_Пользовательские», «НастройкиБизнесПроцессов ПользовательскиеНастройки» в один ключ «НастройкиБизнесПроцессов» и сохраняем в кэш.
- 12. Собираем общую структуру произвольных кодов из ключей «Произвольные Коды\_ПоУмолчанию», «Произвольные Коды\_Пользовательские» в один ключ «Произвольные Коды» и сохраняем в кэш.

## Завершающие действия

- Выгрузить бизнес-процессы в таблицу Mobile SMARTS «БизнесПроцессы».
- Выгрузить ячейки в таблицу Mobile SMARTS «Ячейки».
- Завершить работу 1С и вернуть управление в мастер настройки Mobile **SMARTS.**

## Не нашли что искали?

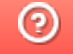

Задать вопрос в техническую поддержку